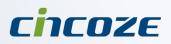

# **User's Manual**

## **Display Computing Solution**

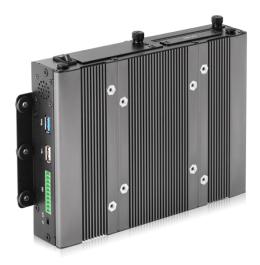

Convertible Display System Module P1001

## Contents

| Prefaces   |                                       |    |
|------------|---------------------------------------|----|
| Revision   |                                       | 03 |
| Copyright  | Notice                                | 03 |
|            | dgement                               | 03 |
| Disclaime  | r                                     | 03 |
| Declaratio | n of Conformity                       | 03 |
| Product W  | /arranty Statement                    | 04 |
| Technical  | Support and Assistance                | 04 |
| Conventio  | ns Used in this Manual                | 04 |
| Safety Pre | ecaution                              | 05 |
| Package (  | Contents                              | 06 |
| Ordering I | nformation                            | 07 |
| Optional A | ccessory                              | 07 |
| Chanter 1  | Product Introductions                 |    |
| 1.1        |                                       | 10 |
| 1.1        | Overview                              | 10 |
| 1.2        | 1.1.1 Key Feature                     | 11 |
| 1.2        | System I/O                            |    |
| 1.5        | 1.3.1 Front                           |    |
|            | 1.3.2 Rear                            |    |
|            | 1.3.3 Side (Left)                     | 13 |
|            | 1.3.4 Side (Right)                    |    |
|            | 1.3.5 Top                             | 14 |
| 1.4        | Mechanical Dimension                  | 14 |
|            |                                       | 17 |
| Chapter 2  | Jumpers and Connectors                |    |
| 2.1        | Jumper Settings                       | 16 |
| 2.2        | Locations of the Jumper and Connector | 16 |
|            | 2.2.1 Top View                        | 16 |
|            | 2.2.2 Bottom View                     | 17 |
| 2.3        | List of Switch / Jumper / Connector,  | 18 |
| 2.4        | Switch Definition                     | 19 |
| 2.5        | Jumper Definition                     | 20 |
| 2.6        | Connector Definition                  | 20 |

#### Chapter 3 System Setup

| - |      | e jetem e etap                        |    |
|---|------|---------------------------------------|----|
|   | 3.1  | Removing the Top Cover                | 28 |
|   | 3.2  | Installing a Half Size Mini PCIe Card | 29 |
|   | 3.3  | Installing a Full Size Mini PCIe Card | 30 |
|   | 3.4  | Installing Antennas                   | 31 |
|   | 3.5  | Installing a SO-DIMM                  | 33 |
|   | 3.6  | Installing the Top Cover              | 34 |
|   | 3.7  | Installing a SATA Hard Drive          | 35 |
|   | 3.8  | Installing a SIM Card                 | 36 |
|   | 3.9  | Installing a CFast Card               | 37 |
|   | 3.10 | Connecting with CV Display Module     | 38 |
|   |      |                                       |    |

## Chapter 4 BIOS Setup

| 4.1 | BIOS Introduction                                | 41   |
|-----|--------------------------------------------------|------|
| 4.2 | Main Setup                                       | 42   |
|     | 4.2.1 System Date                                | 42   |
|     | 4.2.2 System Time                                | 42   |
| 4.3 | Advanced Setup                                   | 43   |
|     | 4.3.1 ACPI Settings                              | 43   |
|     | 4.3.2 Super IO Configuration                     | 44   |
|     | 4.3.3 Hardware Monitor                           | 47   |
|     | 4.3.4 Serial Port Console Redirection            | 47   |
|     | 4.3.5 CPU Configuration                          | 48   |
|     | 4.3.6 PPM Configuration                          | 49   |
|     | 4.3.7 Thermal Configuration                      | 50   |
|     | 4.3.8 IDE Configuration                          | 51   |
|     | 4.3.9 Compatibility Support Module Configuration | 52   |
|     | 4.3.10 USB Configuration                         |      |
| 4.4 | Chipset                                          |      |
|     | 4.4.1 North Bridge                               | 54   |
|     | 4.4.2 South Bridge                               | 56   |
| 4.5 | Security                                         |      |
|     | 4.5.1 Administrators Password                    |      |
|     | 4.5.2 Users Password,                            | 58   |
| 4.6 | Boot                                             |      |
|     | 4.6.1 Setup Prompt Timeout                       |      |
|     | 4.6.2 Bootup NumLock State                       |      |
|     | 4.6.3 Full Screen Logo Show                      | 59   |
|     | 4.6.4 Fast Boot                                  | 59   |
| 4.7 | Save & Exit                                      |      |
|     | 4.7.1 Save Changes and Reset                     |      |
|     | 4.7.2 Discard Changes and Reset                  |      |
|     | 4.7.3 Restore Defaults                           |      |
|     | 4.7.4 Save as User Defaults                      |      |
|     | 4.7.5 Restore User Defaults                      | . 60 |

## **Prefaces**

## Revision

| Revision | sion Description Date Date |            |
|----------|----------------------------|------------|
| 1.0      | Manual Released            | 2014/10/21 |
| 1.1      | BIOS Introduction Revision | 2015/05/06 |

## **Copyright Notice**

© 2014 by Cincoze Co., Ltd. All rights are reserved. No parts of this manual may be copied, modified, or reproduced in any form or by any means for commercial use without the prior written permission of Cincoze Co., Ltd. All information and specification provided in this manual are for reference only and remain subject to change without prior notice.

## Acknowledgement

Cincoze is a registered trademark of Cincoze Co., Ltd. All registered trademarks and product names mentioned herein are used for identification purposes only and may be trademarks and/or registered trademarks of their respective owners.

## Disclaimer

This manual is intended to be used as a practical and informative guide only and is subject to change without notice. It does not represent a commitment on the part of Cincoze. This product might include unintentional technical or typographical errors. Changes are periodically made to the information herein to correct such errors, and these changes are incorporated into new editions of the publication.

## **Declaration of Conformity**

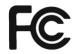

### FCC

CE

This equipment has been tested and found to comply with the limits for a Class A digital device, pursuant to Part 15 of the FCC Rules. These limits are designed to provide reasonable protection against harmful interference when the equipment is operated in a commercial environment. This equipment generates, uses, and can radiate radio frequency energy and, if not installed and used in accordance with the instruction manual, may cause harmful interference to radio communications. Operation of this equipment in a residential area is likely to cause harmful interference in which case the user will be required to correct the interference at his own expense.

## CE

The product(s) described in this manual complies with all application European Union (CE) directives if it has a CE marking. For computer systems to remain CE compliant, only CE-compliant parts may be used. Maintaining CE compliance also requires proper cable and cabling techniques.

## **Product Warranty Statement**

#### Warranty

Cincoze products are warranted by Cincoze Co., Ltd. to be free from defect in materials and workmanship for 2 years from the date of purchase by the original purchaser.

During the warranty period, we shall, at our option, either repair or replace any product that proves to be defective under normal operation.

Defects, malfunctions, or failures of the warranted product caused by damage resulting from natural disasters (such as by lightening, flood, earthquake, etc.), environmental and atmospheric disturbances, other external forces such as power line disturbances, plugging the board in under power, or incorrect cabling, and damage caused by misuse, abuse, and unauthorized alteration or repair, and the product in question is either software, or an expendable item (such as a fuse, battery, etc.), are not warranted.

#### RMA

Before sending your product in, you will need to fill in Cincoze RMA Request Form and obtain a RMA number from us. Our staff is available at any time to provide you with the most friendly and immediate service.

#### RMA Instruction

- Customers must fill in Cincoze Return Merchandise Authorization (RMA) Request Form and obtain a RMA number prior to returning a defective product to Cincoze for service.
- Customers must collect all the information about the problems encountered and note anything abnormal and describe the problems on the "Cincoze Service Form" for the RMA number apply process.
- Charges may be incurred for certain repairs. Cincoze will charge for repairs to products whose warranty period has expired. Cincoze will also charge for repairs to products if the damage resulted from acts of God, environmental or atmospheric disturbances, or other external forces through misuse, abuse, or unauthorized alteration or repair. If charges will be incurred for a repair, Cincoze lists all charges, and will wait for customer's approval before performing the repair.
- Customers agree to insure the product or assume the risk of loss or damage during transit, to prepay shipping charges, and to use the original shipping container or equivalent.
- Customers can be send back the faulty products with or without accessories (manuals, cable, etc.) and any components from the system. If the components were suspected as part of the problems, please note clearly which components are included. Otherwise, Cincoze is not responsible for the devices/parts.
- Repaired items will be shipped along with a "Repair Report" detailing the findings and actions taken.

#### **Limitation of Liability**

Cincoze' liability arising out of the manufacture, sale, or supplying of the product and its use, whether based on warranty, contract, negligence, product liability, or otherwise, shall not exceed the original selling price of the product. The remedies provided herein are the customer's sole and exclusive remedies. In no event shall Cincoze be liable for direct, indirect, special or consequential damages whether based on contract of any other legal theory.

## **Technical Support and Assistance**

- 1. Visit the Cincoze website at <u>www.cincoze.com/support.php</u> where you can find the latest information about the product.
- 2. Contact your distributor or our technical support team or sales representative for technical support if you need additional assistance. Please have following information ready before you call:
  - Product name and serial number
  - Description of your peripheral attachments
  - Description of your software (operating system, version, application software, etc.)
  - A complete description of the problem
  - The exact wording of any error messages

## **Conventions Used in this Manual**

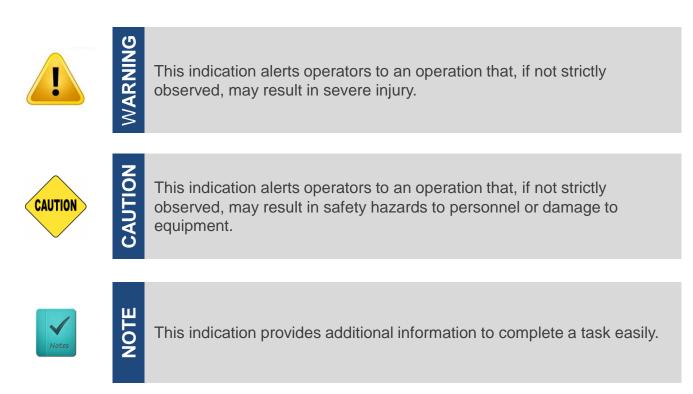

## **Safety Precautions**

Before installing and using this device, please note the following precautions:

- 1. Read these safety instructions carefully.
- 2. Keep this User's Manual for future reference.
- 3. Disconnected this equipment from any AC outlet before cleaning.
- 4. For plug-in equipment, the power outlet socket must be located near the equipment and must be easily accessible.
- 5. Keep this equipment away from humidity.
- 6. Put this equipment on a reliable surface during installation. Dropping it or letting it fall may cause damage.
- 7. Make sure the voltage of the power source is correct before connecting the equipment to the power outlet.
- 8. Use a power cord that has been approved for using with the product and that it matches the voltage and current marked on the product's electrical range label. The voltage and current rating of the cord must be greater than the voltage and current rating marked on the product.
- 9. Position the power cord so that people cannot step on it. Do not place anything over the power cord.
- 10. All cautions and warnings on the equipment should be noted.
- 11. If the equipment is not used for a long time, disconnect it from the power source to avoid damage by transient overvoltage.
- 12. Never pour any liquid into an opening. This may cause fire or electrical shock.
- 13. Never open the equipment. For safety reasons, the equipment should be opened only by qualified service personnel.

If one of the following situations arises, get the equipment checked by service personnel:

- The power cord or plug is damaged.
- Liquid has penetrated into the equipment.
- The equipment has been exposed to moisture.
- The equipment does not work well, or you cannot get it to work according to the user's manual.
- The equipment has been dropped and damaged.
- The equipment has obvious signs of breakage.
- 14. CAUTION: Danger of explosion if battery is incorrectly replaced. Replace only with the same or equivalent type recommended by the manufacturer.

### **Package Contents**

Before installation, please ensure all the items listed in the following table are included in the package.

| Item | Description                             | Q'ty |
|------|-----------------------------------------|------|
| 1    | P1001 PC Module                         | 1    |
| 2    | Utility DVD Driver                      | 1    |
| 3    | DIO Terminal Block Connector (Female)   | 1    |
| 4    | Power Terminal Block Connector (Female) | 1    |
| 5    | Screw Pack                              | 1    |

Note: Notify your sales representative if any of the above items are missing or damaged.

## **Ordering Information**

| Model No. | Product Description                                                                   |
|-----------|---------------------------------------------------------------------------------------|
| P1001     | Intel® Atom™ E3845 Quad Core PC Module with 4x USB, 2x COM, 1x VGA and 1x DisplayPort |

## **Optional Accessories**

| Model No.   | Description                                                                           |
|-------------|---------------------------------------------------------------------------------------|
| GS60A12-CIN | Adapter AC/DC 12V 5A 60W with 3pin Terminal Block Plug 5.0mm Pitch, GS60A12-P1J       |
| SL2-SL3     | US 2 heads power cord, US B type to IEC C13, SVT 18AWG/3C Black 1.8M SL-2+SL-3        |
| SL6-SL3     | EU 2 heads power cord, EU G type to IEC C13, H05VV-F 0.75mm2/3G Black 1.8M SL-6+SL-3  |
| QP026-SL3   | UK 2 heads power cord, UK I type to IEC C13, H05VV-F 0.75mm2/3G Black 1.8M QP026+SL-3 |

## **Chapter 1**

# **Product Introductions**

#### 1.1 Overview

Powered by Intel® Atom<sup>™</sup> E3845 Quad Core 1.91GHz, P1001 is the fanless PC module. It supports Convertible Display System (CDS) technology which allow to be used for configuring, upgrading and maintaining your Convertible Panel PC.

P1001 offers extensive I/O including 4x USB, 2x RS232/422/485, 1x VGA, 1x DisplayPort and 4DI/ 4DO. In addition, it supports 3G and WIFI via 2x GbE and 1x Mini-PCIe slot. Furthermore, P1001 supports 3 types of storage device including 2.5" SATA HDD, CFast and SIM card. The accessible design of these storage devices allows quick data access and easy maintenance. It supports wide range DC power input from 9~48 VDC. P1001 is an ideal solution for configuring your Convertible Panel PC. Furthermore, it is a great fanless computer for various industrial applications.

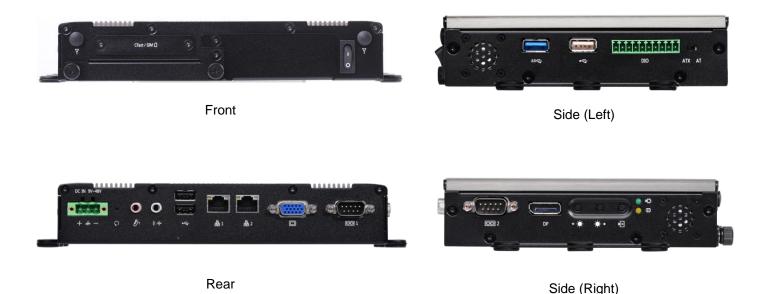

#### 1.1.1 Key Features

- Onboard Intel® Atom™ E3845 Processor Quad Core, 1.91GHz
- 1x DDR3L SO-DIMM Max. up to 4GB
- 1x 2.5" SATA SSD/HDD bay, 1x CFast Card and 1x SIM Card Socket
- 2x LAN, 4x USB, 2x COM, 1x VGA, 1x DisplayPort
- 4x Isolated DI, 4x Isolated DO
- Wide Range Power Input 9~48VDC
- 1x Mini-PCIe Expansion Socket
- Support Panel / Wall / Arm / VESA Mounting
- CDS (Convertible Display System) Supported
- Build-in Two 2W Internal Speakers

### **1.2 Hardware Specification**

#### **Processor System**

• Onboard Intel® Atom™ Processor E3845 Quad Core, 1.91 GHz with AMI 64Mbit SPI BIOS.

#### Memory

 1x 204-Pin SO-DIMM DDR3L 1066/ 1333MHz (unbuffered and non-ECC), Max. up to 4GB

#### Ethernet

 2 x Intel® i210-AT GbE LAN Port, Support Wakeon-LAN and PXE

#### Storage

- 1x 2.5" SATA HDD Bay
- 1x External CFast Socket
- 1x External SIM Card Socket

#### I/O Ports

- 1x VGA
- 1x DisplayPort
- 1x USB 3.0
- 3x USB 2.0
- 2x DB9 for COM1~2, Support RS232/422/485 with Auto Flow Control
- 1x Line-out
- 1x Mic-in
- 1x Power Switch
- 1x Reset Button
- 1x AT/ATX Switch

#### Expansion

 1x Full-size Mini PCIe Socket for Wi-Fi/ GSM/Expansion Module

#### **Other Features**

- Watchdog Timer: Software Programmable Supports 1~255 sec.
- Audio: AMP 2W + 2W (Internal Speaker)
- OSD Function: LCD On/Off, Brightness Up/Down

#### **Digital Input & Output**

- 4x Digital Input (Source Type)
  - Input Voltage (Dry Contact):
    - Logic 0: Close to GND
  - Logic 1: Open
  - Input Voltage:
  - Logic 0: 3V max.
    - Logic 1: 5V min. (DI to COM-)
- 4x Digital Output
  - Supply Voltage: 5~30VDC
  - Sink Current: 200 mA max. Per Channel

#### Power

- Support AT, ATX Mode
- 1x 3-pin Terminal Block Connector with Power Input 9~48VDC
- 1x Optional AC/DC 12V/5A, 60W Power Adapter

#### Environment

- Operating Temperature: Ambient with Air Flow: -20°C to 70°C (with Industrial Grade Peripherals)
- Storage Temperature: -30°C to 85°C
- Relative humidity: 10%~95% (non-condensing)

#### Physical

- Dimension (WxDxH, mm): 204.5 X 149 X 37.5 mm
- Weight: 1.34 kg

#### **Operating System**

- Windows® 8
- Windows® Embedded 8 Standard
- Windows® 7
- Windows® Embedded Standard 7

#### Certification

- CE
- FCC Class A

## 1.3 System I/O

#### 1.3.1 Front

#### ATX Power on/off switch

Press to power-on or power-off the system

#### Antenna hole

Used to connect an antenna for optional Mini-PCIe WiFi module

#### **CFast and SIM card Slot**

Used to insert a CFast card and SIM card

#### Removable HDD Bay

Used to insert a 2.5" HDD or SSD

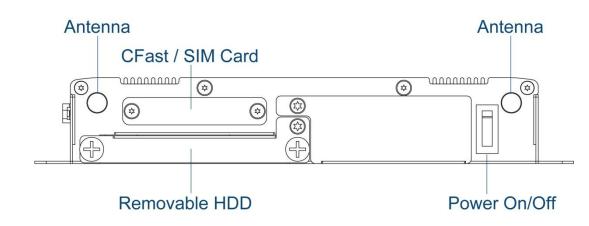

#### 1.3.2 Rear

**DC IN** Used to plug a DC power input with terminal block

#### **Reset Button**

Used to reset the system

Mic-in Used to connect a microphone

#### Line-out

Used to connect a external speaker

USB 2.0 port Used to connect USB 2.0/1.1 device

LAN port Used to connect the system to a local area network

VGA Used to connect an analog VGA monitor

COM port COM 1 supports RS232/422/485 serial device

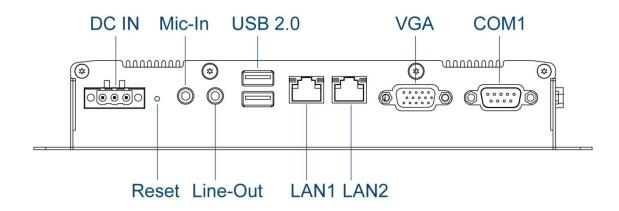

#### 1.3.3 Side (Left)

#### USB 3.0 port

Used to connect USB 3.0/2.0/1.1 device

#### USB 2.0 port

Used to connect USB 2.0/1.1 device

#### **Digital I/O Terminal Block**

The Digital I/O terminal block supports 4 digital input and 4 digital output

#### AT/ATX mode select switch

Used to select AT or ATX power mode

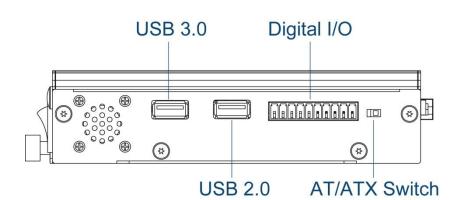

#### 1.3.4 Side (Right)

COM port COM 2 supports RS232/422/485 serial device

**DisplayPort** Used to connect a DisplayPort devices

#### **OSD Function:**

LCD On/Off Press to turn-on or turn-off the display

**Increase Brightness** Press to increase brightness of the screen

#### **Decrease Brightness**

Press to decrease brightness of the screen

**Power LED** Indicates the power status of the system

#### HDD LED

Indicates the status of the hard drive

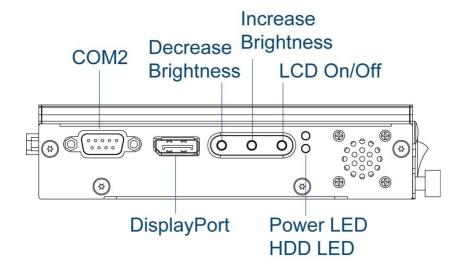

#### 1.3.5 Top

#### **VESA Mounting Hole**

These are mounting holes for VESA mount (75x75mm and 100x100mm)

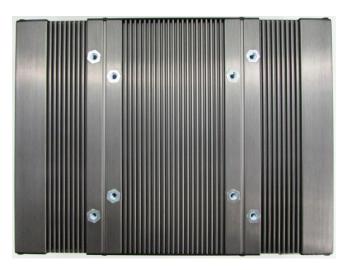

## **1.4 Mechanical Dimensions**

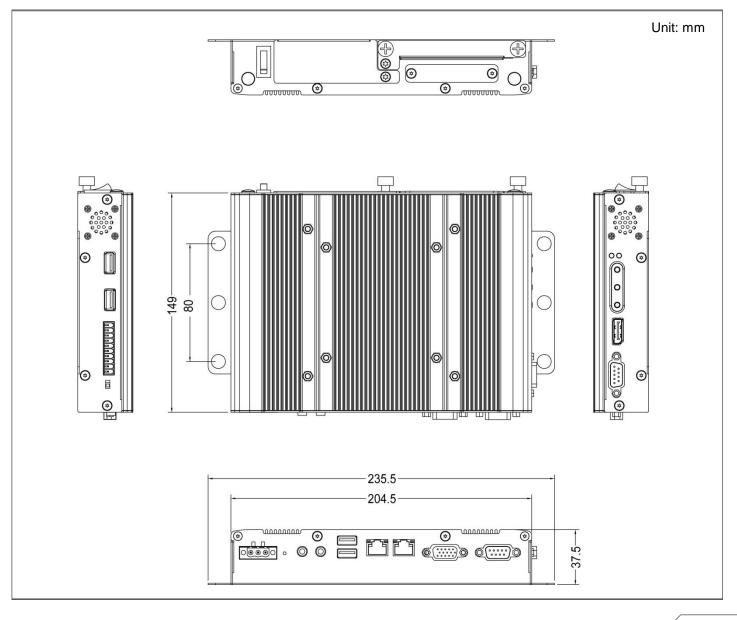

## **Chapter 2**

# **Jumpers and Connectors**

### 2.1 Jumpers Settings

When setting the jumpers, ensure that the jumper caps are placed on the correct pins. When the jumper cap is placed on both pins, the jumper is **short**. If you remove the jumper cap, or place the jumper cap on just one pin, the jumper is **open**. Refer to below for examples of the 2-pin and 3-pin jumpers when they are short (on) and open (off).

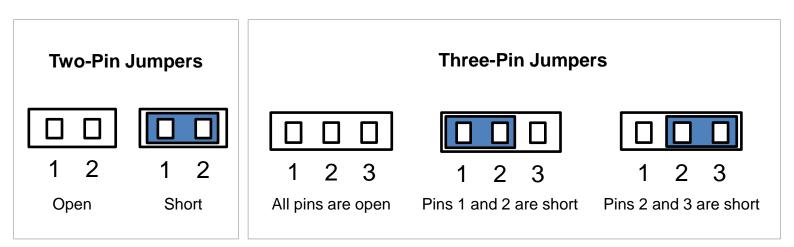

## 2.2 Locations of the Jumpers and Connectors

2.2.1 Top View

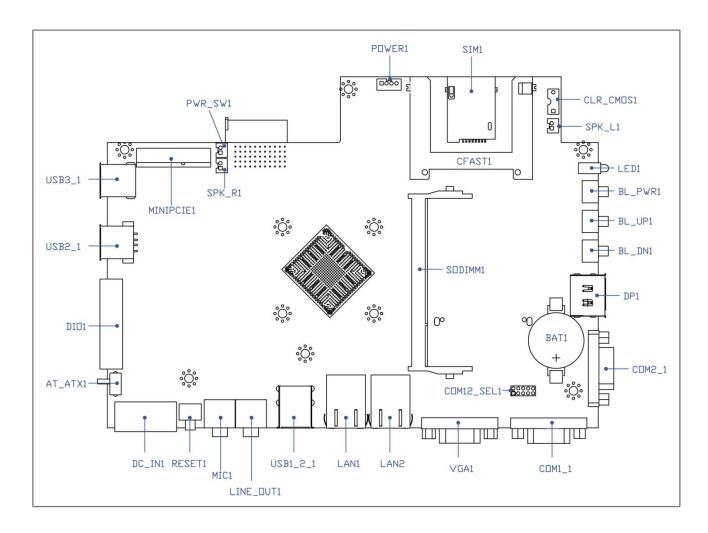

#### 2.2.2 Bottom View

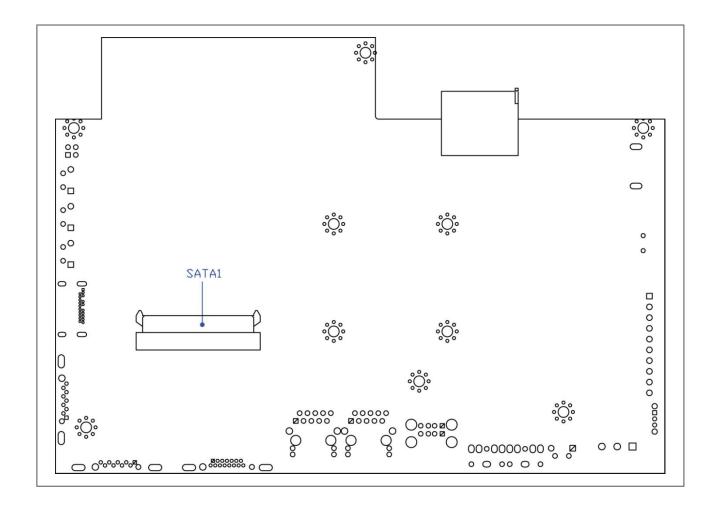

## 2.3 Connector / Jumper / Switch Definition

#### List of Connector / Jumper / Switch

| Connector Location | Definition                           |
|--------------------|--------------------------------------|
| AT_ATX1            | AT / ATX Power Mode Switch           |
| BL_PWR1            | Backlight Power on / off switching   |
| BL_UP1             | Backlight Increase                   |
| BL_DN1             | Backlight Decrease                   |
| CFAST1             | CFast Connector                      |
| CLR_CMOS1          | Clear BIOS Switch                    |
| COM1_1, COM2_1     | RS232 / RS422 / RS485 Connector      |
| COM12_SEL1         | COM1 / COM2 with Power Select        |
| DC_IN1             | 3-pin DC 9~48V Power Input Connector |
| DIO1               | 4DI / 4DO Connector                  |
| DP1                | DisplayPort Connector                |
| LAN1, LAN2         | LAN Port                             |
| LED1               | Power / HDD Access LED Status        |
| LINE_OUT1          | Line-out Jack                        |
| MIC1               | Mic-in Jack                          |
| MINIPCIE1          | Mini PCI-Express Socket              |
| POWER1             | Power Connector                      |
| PWR_SW1            | Power Switch Connector               |
| RESET1             | Reset Switch                         |
| SATA1              | SATA with Power Connector            |
| SIM1               | SIM Card Socket                      |
| SPK_L1, SPK_R1     | Internal Speaker Connector           |
| USB1_2_1, USB2_1   | USB 2.0 Port                         |
| USB3_1             | USB 3.0 Port                         |
| VGA1               | VGA Connector                        |

## 2.4 Switches Definitions

#### AT\_ATX1: AT / ATX Power Mode Switch

| Switch      | Definition               |
|-------------|--------------------------|
| 1-2 (Right) | ATX Power Mode (Default) |
| 2-3 (Left)  | AT Power Mode            |

#### CLR\_CMOS1: Clear BIOS Switch

| Switch | Definition              |
|--------|-------------------------|
| Off    | Normal Status (Default) |
| ON     | Clear BIOS              |

#### BL\_PWR1: Backlight Power on / off

| Switch | Definition                         |
|--------|------------------------------------|
| Push   | Backlight Power on / off switching |

#### **BL\_UP1: Backlight Increase**

| Switch | Definition         |
|--------|--------------------|
| Push   | Backlight Increase |

#### **BL\_DN1: Backlight Decrease**

| Switch | Definition         |  |
|--------|--------------------|--|
| Push   | Backlight Decrease |  |

#### RESET1:

| Switch | Definition   |  |
|--------|--------------|--|
| Push   | Reset System |  |

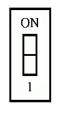

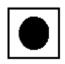

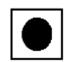

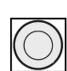

## 2.5 Jumpers Definitions

#### COM12\_SEL1: COM1 / COM2 with Power Select

Connector Type: 2X5 10-pin Header, 2.0mm pitch

| COM1                |            | С                    | ОМ2        |
|---------------------|------------|----------------------|------------|
| Pin                 | Definition | Pin                  | Definition |
| 1-3 On              | +5V        | 2-4 On               | +5V        |
| 3-5 On              | +12V       | 4-6 On               | +12V       |
| 7-9 On<br>(Default) | RI1        | 8-10 On<br>(Default) | RI2        |

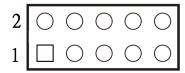

## **2.6 Connectors Definitions**

#### **CFAST1: CFast Connector**

| Pin        | Definition | Pin | Definition | Pin  | Definition |
|------------|------------|-----|------------|------|------------|
| S1         | GND        | PC1 | NC         | PC10 | NC         |
| S2         | SATA_TX2+  | PC2 | GND        | PC11 | NC         |
| S3         | SATA_TX2-  | PC3 | NC         | PC12 | NC         |
| S4         | GND        | PC4 | NC         | PC13 | +3.3V      |
| <b>S</b> 5 | SATA_RX2-  | PC5 | NC         | PC14 | +3.3V      |
| S6         | SATA_RX2+  | PC6 | NC         | PC15 | GND        |
| S7         | GND        | PC7 | GND        | PC16 | GND        |
|            |            | PC8 | NC         | PC17 | NC         |
|            |            | PC9 | NC         |      |            |

| 217<br>11111111 | S7 | 51<br>110 |
|-----------------|----|-----------|
|                 |    |           |
|                 |    |           |
|                 |    |           |
|                 |    |           |
| )               |    | l         |

#### COM1\_1: RS232 / RS422 / RS485 Connector

Connector Type: 9-pin D-Sub

| Pin | RS232<br>Definition | RS422 / 485 Full<br>Duplex Definition | RS485 Half Duplex<br>Definition |
|-----|---------------------|---------------------------------------|---------------------------------|
| 1   | DCD1                | TX1-                                  | DATA1-                          |
| 2   | RxD1                | TX1+                                  | DATA1+                          |
| 3   | TxD1                | RX1+                                  |                                 |
| 4   | DTR1                | RX1-                                  |                                 |
| 5   | GND1                |                                       |                                 |
| 6   | DSR1                |                                       |                                 |
| 7   | RTS1                |                                       |                                 |
| 8   | CTS1                |                                       |                                 |
| 9   | RI1                 |                                       |                                 |

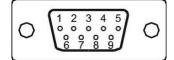

#### COM2\_1: RS232 / RS422 / RS485 Connector

Connector Type: 9-pin D-Sub

| Pin | RS232<br>Definition | RS422 / 485 Full<br>Duplex Definition | RS485 Half Duplex<br>Definition |
|-----|---------------------|---------------------------------------|---------------------------------|
| 1   | DCD2                | TX2-                                  | DATA2-                          |
| 2   | RxD2                | TX2+                                  | DATA2+                          |
| 3   | TxD2                | RX2+                                  |                                 |
| 4   | DTR2                | RX2-                                  |                                 |
| 5   | GND2                |                                       |                                 |
| 6   | DSR2                |                                       |                                 |
| 7   | RTS2                |                                       |                                 |
| 8   | CTS2                |                                       |                                 |
| 9   | RI2                 |                                       |                                 |

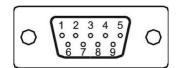

#### DC\_IN1: DC Power Input Connector (+9~48V)

Connector Type: Terminal Block 1X3 3-pin, 5.0mm pitch

| Pin | Definition  |  |
|-----|-------------|--|
| 1   | +9~48VIN    |  |
| 2   | Chassis GND |  |
| 3   | GND         |  |

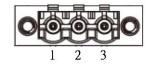

#### **DIO1: Digital Input / Output Connector**

Connector Type: Terminal Block 1X10 10-pin, 3.5mm pitch

| Pin | Definition | Pin | Definition |
|-----|------------|-----|------------|
| 1   | DC INPUT   | 6   | DO1        |
| 2   | DI1        | 7   | DO2        |
| 3   | DI2        | 8   | DO3        |
| 4   | DI3        | 9   | DO4        |
| 5   | DI4        | 10  | GND        |

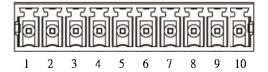

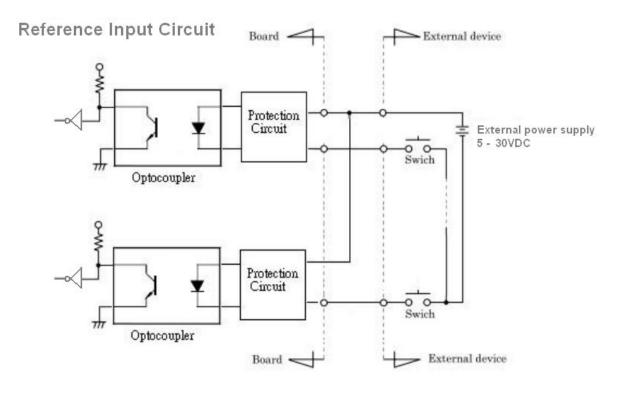

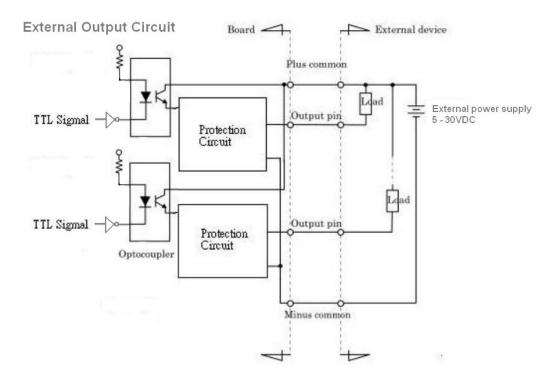

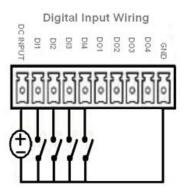

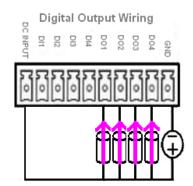

#### **DP1: DisplayPort Connector**

| Pin | Definition | Pin | Definition |
|-----|------------|-----|------------|
| 1   | DP_LANE0_P | 11  | GND        |
| 2   | GND        | 12  | DP_LANE3_N |
| 3   | DP_LANE0_N | 13  | GND        |
| 4   | DP_LANE1_P | 14  | GND        |
| 5   | GND        | 15  | DP_AUX_P   |
| 6   | DP_LANE1_N | 16  | GND        |
| 7   | DP_LANE2_P | 17  | DP_AUX_N   |
| 8   | GND        | 18  | DP_HPD     |
| 9   | DP_LANE2_N | 19  | GND        |
| 10  | DP_LANE3_P | 20  | DP_PWR     |

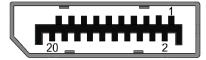

#### LAN1: RJ45 with LEDs Port

| Pin | Definition | Pin | Definition |
|-----|------------|-----|------------|
| 1   | LAN1_MDI0P | 5   | LAN1_MDI2N |
| 2   | LAN1_MDI0N | 6   | LAN1_MDI1N |
| 3   | LAN1_MDI1P | 7   | LAN1_MDI3P |
| 4   | LAN1_MDI2P | 8   | LAN1_MDI3N |

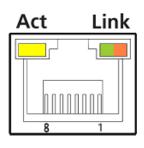

| Act LED Status  | Definition    | Link LED Status | Definition           |
|-----------------|---------------|-----------------|----------------------|
| Blinking Yellow | Data Activity | Steady Green    | 1Gbps Network Link   |
| Off             | No Activity   | Steady Orange   | 100Mbps Network Link |
|                 |               | Off             | 10Mbps Network Link  |

#### LAN2: RJ45 with LEDs Port

| Pin | Definition | Pin | Definition |
|-----|------------|-----|------------|
| 1   | LAN2_MDI0P | 5   | LAN2_MDI2N |
| 2   | LAN2_MDI0N | 6   | LAN2_MDI1N |
| 3   | LAN2_MDI1P | 7   | LAN2_MDI3P |
| 4   | LAN2_MDI2P | 8   | LAN2_MDI3N |

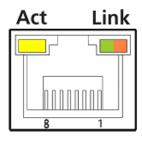

| Act LED Status  | Definition    | Link LED Status | Definition           |
|-----------------|---------------|-----------------|----------------------|
| Blinking Yellow | Data Activity | Steady Green    | 1Gbps Network Link   |
| Off             | No Activity   | Steady Orange   | 100Mbps Network Link |
|                 |               | Off             | 10Mbps Network Link  |

#### LED1: Power / HDD Access LED Status

| Pin | Definition |  |  |
|-----|------------|--|--|
| 1   | HDD LED+   |  |  |
| 2   | HDD LED-   |  |  |
| 3   | POWER LED+ |  |  |
| 4   | POWER LED- |  |  |

| LED Status | LED Color |
|------------|-----------|
| HDD        | Yellow    |
| POWER      | Green     |

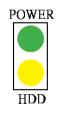

#### LINE\_OUT1: Line-out Jack (Green) Connector Type: 5-pin Phone Jack

| Pin | Definition |  |
|-----|------------|--|
| 1   | GND        |  |
| 2   | OUT_R      |  |
| 3   | NC         |  |
| 4   | GND        |  |
| 5   | OUT_L      |  |

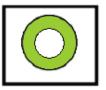

#### MIC1: Microphone Jack (Pink)

Connector Type: 5-pin Phone Jack

| Pin | Definition |
|-----|------------|
| 1   | GND        |
| 2   | MIC_R      |
| 3   | NC         |
| 4   | GND        |
| 5   | MIC_L      |

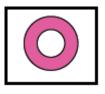

#### MINIPCIE1: Mini PCI-Express Socket

| Pin | Definition    | Pin | Definition    | Pin | Definition |
|-----|---------------|-----|---------------|-----|------------|
| 1   | WAKE#         | 19  | NC            | 37  | GND        |
| 2   | +3.3V         | 20  | +3.3V         | 38  | USB2_3P    |
| 3   | NC            | 21  | GND           | 39  | +3.3V      |
| 4   | GND           | 22  | MINIPCIE RST# | 40  | GND        |
| 5   | NC            | 23  | MINIPCIE_RXN  | 41  | +3.3V      |
| 6   | +1.5V         | 24  | +3.3V         | 42  | NC         |
| 7   | CLKREQ#       | 25  | MINIPCIE_RXP  | 43  | GND        |
| 8   | UIM_PWR       | 26  | GND           | 44  | NC         |
| 9   | GND           | 27  | GND           | 45  | NC         |
| 10  | UIM_DATA      | 28  | +1.5V         | 46  | NC         |
| 11  | MINIPCIE_CLKN | 29  | GND           | 47  | NC         |
| 12  | UIM_CLK       | 30  | SMB_CLK       | 48  | +1.5V      |
| 13  | MINIPCIE_CLKP | 31  | MINIPCIE_TXN  | 49  | NC         |
| 14  | UIM_RESET     | 32  | SMB_DATA      | 50  | GND        |
| 15  | GND           | 33  | MINIPCIE_TXP  | 51  | NC         |
| 16  | UIM_VPP       | 34  | GND           | 52  | +3.3V      |
| 17  | NC            | 35  | GND           |     |            |
| 18  | GND           | 36  | USB2_3N       |     |            |

#### **POWER1: Power Connector**

Connector Type: 1X4-pin Wafer, 2.0mm pitch

| Pin | Definition |  |
|-----|------------|--|
| 1   | +5V        |  |
| 2   | GND        |  |
| 3   | GND        |  |
| 4   | +12V       |  |

| 4 | $\bigcirc$ | $\bigcirc$ | 1 |
|---|------------|------------|---|
|   |            |            |   |

| Pin | Definition   |
|-----|--------------|
| 1   | Power Button |

GND

2

**PWR\_SW1** : Power Switch Connector

| 0 |  |
|---|--|
|   |  |

#### SATA1: SATA with Power Connector

| Pin | Definition | Pin | Definition |
|-----|------------|-----|------------|
| 1   | GND        | 12  | GND        |
| 2   | SATA_TX1+  | 13  | GND        |
| 3   | SATA_TX1-  | 14  | +5V        |
| 4   | GND        | 15  | +5V        |
| 5   | SATA_RX1-  | 16  | +5V        |
| 6   | SATA_RX1+  | 17  | GND        |
| 7   | GND        | 18  | GND        |
| 8   | +3.3V      | 19  | GND        |
| 9   | +3.3V      | 20  | +12V       |
| 10  | +3.3V      | 21  | +12V       |
| 11  | GND        | 22  | +12V       |

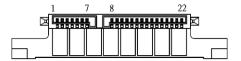

#### SIM1 : SIM Card Socket

| Pin | Definition |  |
|-----|------------|--|
| C1  | UIM_PWR    |  |
| C2  | UIM_RESET  |  |
| C3  | UIM_CLK    |  |
| C5  | GND        |  |
| C6  | UIM_VPP    |  |
| C7  | UIM_DATA   |  |
| CD  | NC         |  |
| COM | GND        |  |

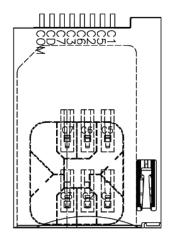

#### SPK\_L1: Left Internal Speaker Connector

| Pin | Definition |  |
|-----|------------|--|
| 1   | OUT_L      |  |
| 2   | GND        |  |

| 0 |  |
|---|--|
|   |  |

#### SPK\_R1: Right Internal Speaker Connector

| Pin | Definition   |  |
|-----|--------------|--|
| 1   | Power Button |  |
| 2   | GND          |  |

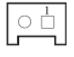

#### USB1\_2\_1 : USB2.0 Connector, Type A

| Pin | Definition | Pin | Definition  |
|-----|------------|-----|-------------|
| 1   | +5V        | 5   | +5V         |
| 2   | USB_DATA0- | 6   | USB_DATA_1- |
| 3   | USB_DATA0+ | 7   | USB_DATA_1+ |
| 4   | GND        | 8   | GND         |

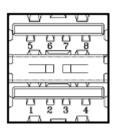

#### USB2\_1: USB2.0 Connector, Type A

| Pin | Definition             |  |
|-----|------------------------|--|
| 1   | +5V                    |  |
| 2   | USB2_DATA1-            |  |
| 3   | 3 USB2_DATA1+<br>4 GND |  |
| 4   |                        |  |

| ٦ |
|---|
| I |
| I |
| I |

#### USB3\_1: USB 3.0 Connector, Type A

| Pin | Definition | Pin | Definition |
|-----|------------|-----|------------|
| 1   | +5V        | 6   | USB3_RX0+  |
| 2   | USB2_D0-   | 7   | GND        |
| 3   | USB2_D0+   | 8   | USB3_TX0-  |
| 4   | GND        | 9   | USB3_TX0+  |
| 5   | USB3_RX0-  |     |            |

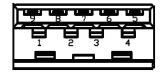

## **Chapter 3**

System Setup

## 3.1 Removing the Top Cover

WARNING

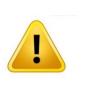

In order to prevent electric shock or system damage, before removing the chassis cover, must turn off power and disconnect the unit from power source.

1. Loosen the 8 screws of front and rear panel, then place them aside .

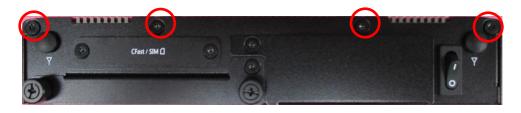

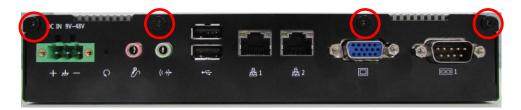

2. Remove the cover from the chassis.

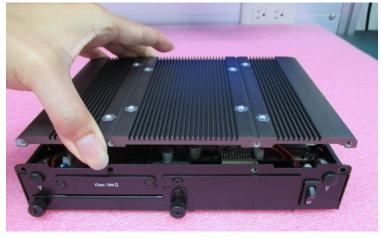

3. Place the top cover gently.

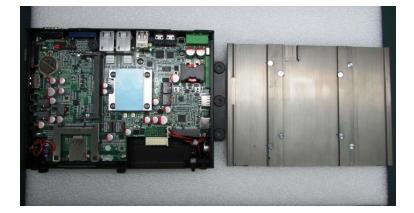

## 3.2 Installing a Half Size Mini PCIe Card

1. Locate the Mini PCIe slot.

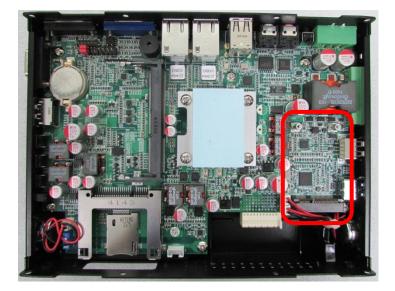

2. Use provided two screws on bracket to fasten the module and bracket together.

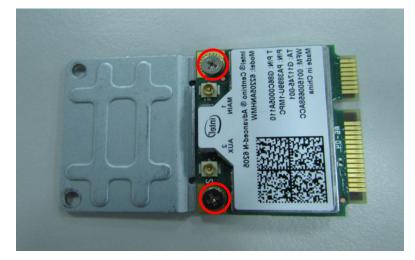

3. Tilt the Mini PCIe module at 45 degree angle and insert it to the slot until the gold-pated connector of module contacted firmly with the slot.

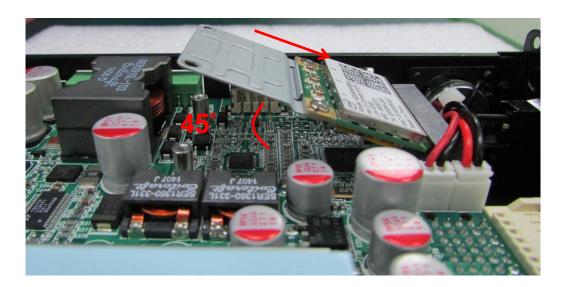

4. Press down the module and use the two screws to fix the module.

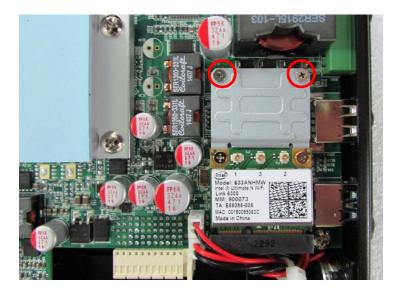

## 3.3 Installing a Full Size Mini PCIe Card

1. Locate the Mini PCIe slot.

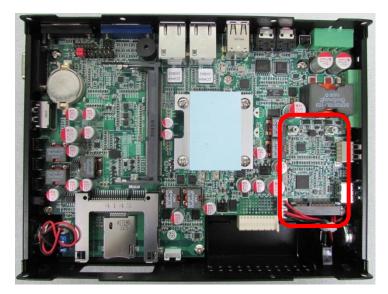

2. Tilt the Mini PCIe module at 45 degree angle and insert it to the slot until the gold-pated connector of module contacted firmly with the slot.

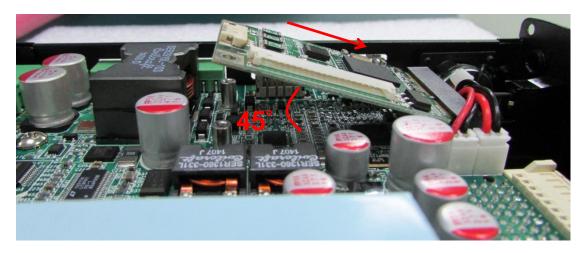

3. Press down the module and use the two screws to fix the module.

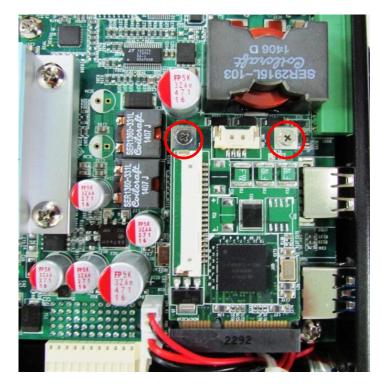

## 3.4 Installing Antennas

1. Remove the antenna hole covers at front panel.

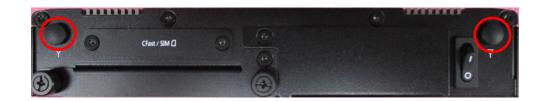

2. Have antenna jack penetrate through the hole.

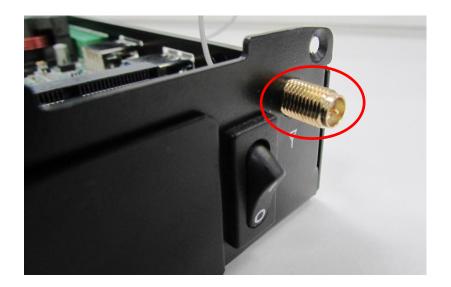

3. Put on washer and fasten the nut with antenna jack.

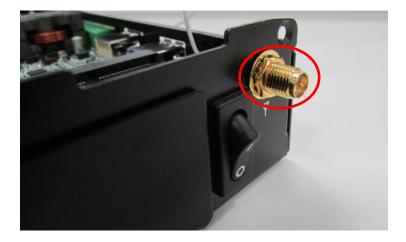

4. Assemble the antenna and antenna jack together.

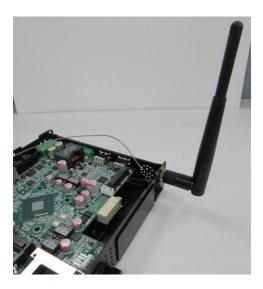

5. Attach the RF connector at another end of cable onto the module.

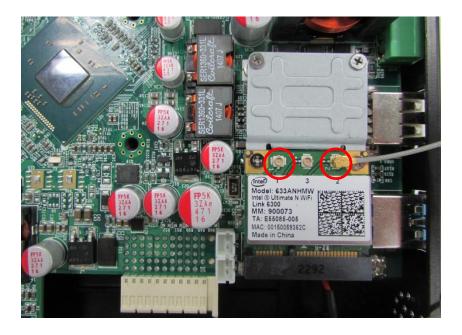

## 3.5 Installing a SO-DIMM

1. Locate SO-DIMM socket.

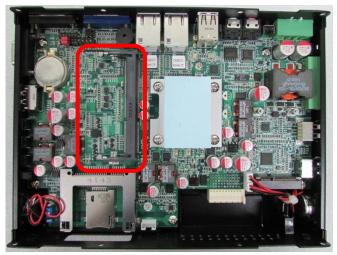

2. Tilt the SODIMM module at a 45 degree angle and insert it to SODIMM socket until the gold-pated connector of module contacted firmly with the socket.

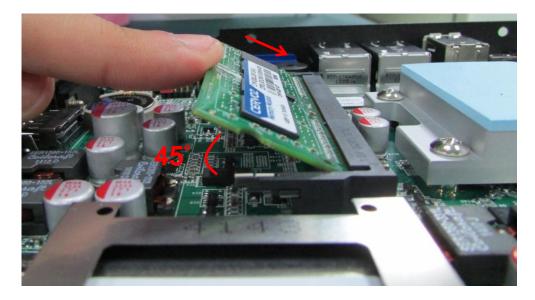

3. Press the module down until its fixed firmly by the two locking latches on each side.

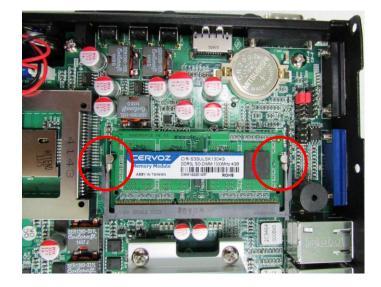

## 3.6 Installing the Top Cover

1. Put on the cover.

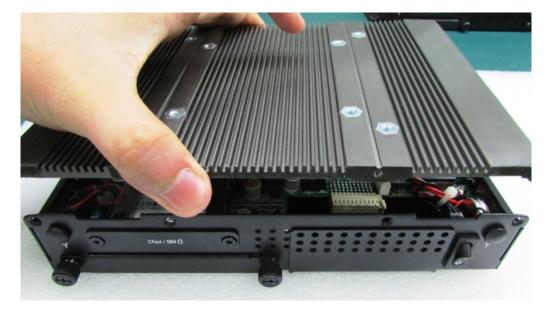

2. Fasten the 8 screws to fix the cover.

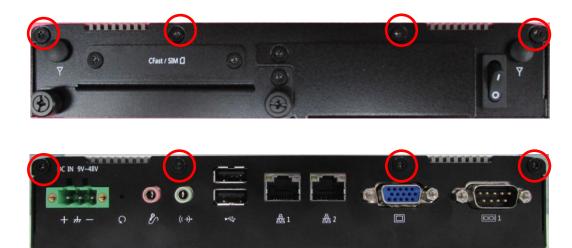

## 3.7 Installing a SATA Hard Drive

1. Locate the removable HDD bay and loosen the 3 screws.

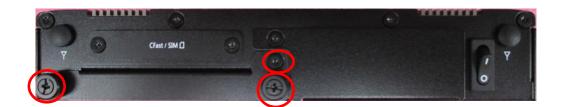

2. Pull out the HDD bracket.

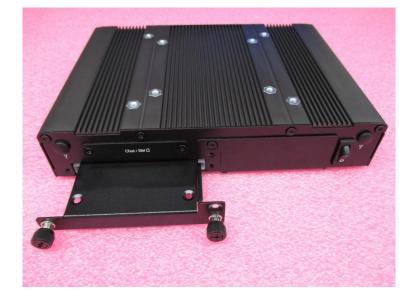

3. Make the PCB side of the HDD face up, place the HDD bracket on it. Ensure the direction of bracket is correct and use 4 provided screws to assemble HDD and HDD bracket together.

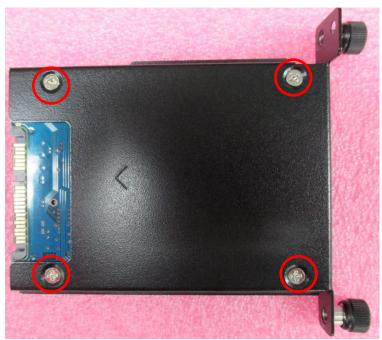

4. Align the HDD bracket with the entrance of HDD bay. And insert the HDD bracket until the connector of HDD contact the SATA connector firmly.

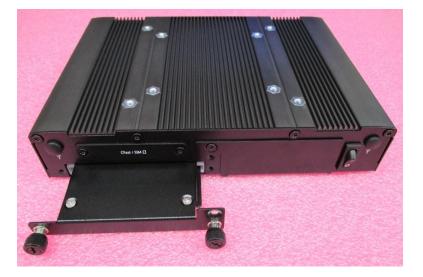

# 3.8 Installing a SIM Card

1. SIM card slot is at the front panel of the system.

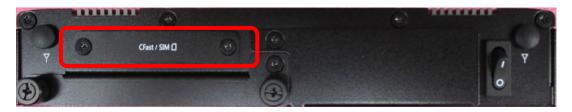

2. Remove the mounting cover by unscrewing the two screws.

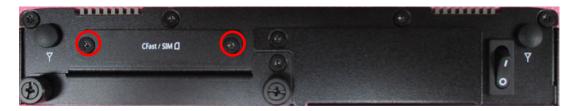

3. Insert the SIM card.

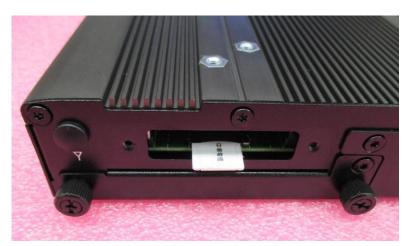

# 3.9 Installing a CFast Card

1. Locate the CFast card slot.

|            | CFast / SIM | a 🛞 | 10 | n.  |
|------------|-------------|-----|----|-----|
| Y          |             |     |    | î Y |
| Support of |             |     |    | 0   |

2. Remove the mounting cover by unscrewing the two screws.

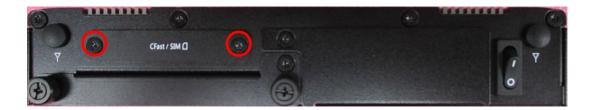

3. Insert the CFast card.

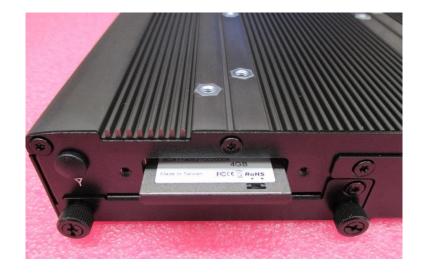

# 3.10 Connecting with CV Display Module

1. Locate the module connector slot and loosen the 1 screw.

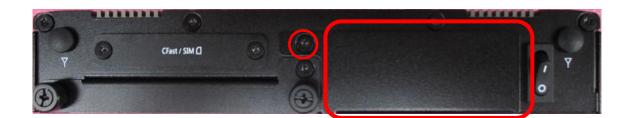

2. Turn over the unit to have the bottom side face up, loosen the 2 screws of the module connector bracket.

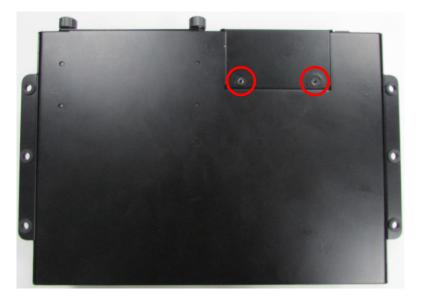

The photos shows the male connector (on display module) and female connector (on PC module)

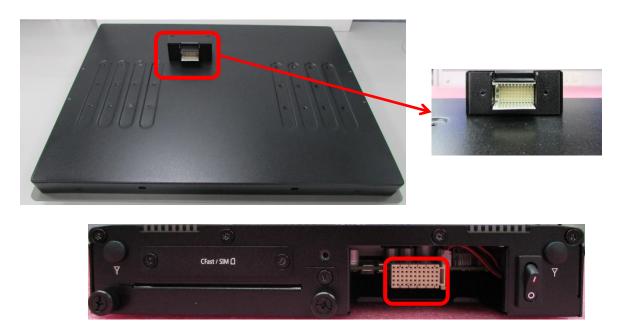

3. Connect the modules.

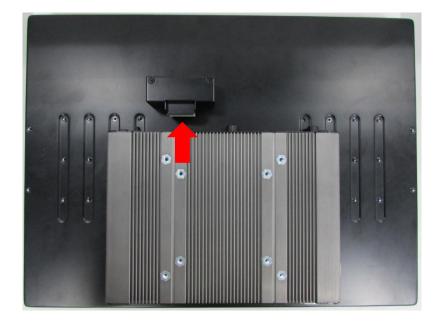

4. Fasten the 6 screws to fix the PC module on the display module.

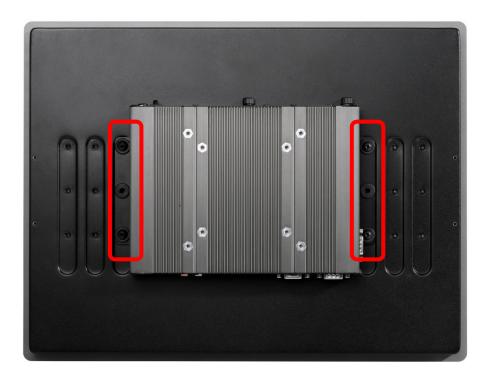

# Chapter 4 BIOS Setup

# 4.1 **BIOS Introduction**

The BIOS (Basic Input/Output System) is a program located on a Flash Memory on the motherboard. When you start the computer, the BIOS program will gain control. The BIOS first operates an auto-diagnostic test called POST (power on self test) for all the necessary hardware, it detects the entire hardware device and configures the parameters of the hardware synchronization.

## **BIOS Setup**

Power on the computer and by pressing <Del> immediately allows you to enter Setup. If the message disappears before your respond and you still wish to enter Setup, restart the system to try again by turning it OFF then ON or pressing <Ctrl>, <Alt> and <Delete> keys.

| Control Keys               |                                              |
|----------------------------|----------------------------------------------|
| <←> <→>                    | Move to select screen                        |
| <↑> <↓>                    | Move to select item                          |
| <esc></esc>                | Quit the BIOS Setup                          |
| <enter></enter>            | Select item                                  |
| <page +="" up=""></page>   | Increases the numeric value or makes changes |
| <page -="" down=""></page> | Decreases the numeric value or makes changes |
| <tab></tab>                | Select setup fields                          |
| <f1></f1>                  | General help                                 |
| <f2></f2>                  | Previous value                               |
| <f3></f3>                  | Load Optimized defaults                      |
| <f10></f10>                | Save configuration and Exit                  |

## Main Menu

The main menu lists the setup functions you can make changes to. You can use the arrow keys ( $\uparrow\downarrow$ ) to select the item. The on-line description of the highlighted setup function is displayed at the bottom of the screen.

## Sub-Menu

If you find a right pointer symbol appears to the left of certain fields that means a sub-menu can be launched from this field. A sub-menu contains additional options for a field parameter. You can use arrow keys ( $\uparrow\downarrow$ ) to highlight the field and press <Enter> to call up the sub-menu. Then you can use the control keys to enter values and move from field to field within a sub-menu. If you want to return to the main menu, just press the <Esc >.

# 4.2 Main Setup

Press <Del> to enter BIOS CMOS Setup Utility, the Main Menu (as shown below) will appears on the screen. Use arrow keys to move among the items and press <Enter> to accept or enter a sub-menu.

| Aptio Setup Utility<br>Main Advanced Chipset Security                                                                                                 | – Copyright (C) 2013 American<br>y Boot Save & Exit                                                                                    | Megatrends, Inc.                                                                                                    |
|----------------------------------------------------------------------------------------------------|----------------------------------------------------------------------------------------------------|----------------------------------------------------------------------------------------------------|
| BIOS Information<br>BIOS Vendor<br>Core Version<br>Compliancy<br>Project Version<br>Build Date and Time<br>System Date<br>System Time<br>Access Level | American Megatrends<br>5.009<br>UEFI 2.3; PI 1.2<br>P1000003<br>07/09/2014 01:02:43<br>[Wed 02/12/2014]<br>[11:05:54]<br>Administrator | Set the Date. Use Tab to<br>switch between Date elements.<br>++: Select Screen<br>11: Select Item<br>Enter: Select<br>+/-: Change Opt.<br>F1: General Help<br>F2: Previous Values<br>F3: Optimized Defaults<br>F10: Save & Exit<br>ESC: Exit |
| Version 2.16.1242.                                                                                                    | Copyright (C) 2013 American M                                                                                                    | legatrends, Inc.                                                                                                    |

## 4.2.1 System Date

Set the date. Please use <Tab> to switch between date elements.

## 4.2.2 System Time

Set the time. Please use <Tab> to switch between time elements.

# 4.3 Advanced Setup

| Aptio Setup<br>Main Advanced Chipset                                                                                                    |                    | : (C) 2013 American<br>/e & Exit | Megatrends, Inc.                                                                                                    |
|----------------------------------------------------------------------------------------------------|--------------------|----------------------------------|----------------------------------------------------------------------------------------------------|
| <ul> <li>ACPI Settings</li> <li>Super IO Configuration</li> <li>Handware Monitor</li> <li>CPU Configuration</li> <li>PPM Configuration</li> <li>Thermal Configuration</li> <li>IDE Configuration</li> <li>CSM Configuration</li> <li>USB Configuration</li> </ul> |                    |                                  | System ACPI Parameters.<br>++: Select Screen<br>11: Select Item<br>Enter: Select<br>+/-: Change Opt.<br>F1: General Help<br>F2: Previous Values<br>F3: Optimized Defaults<br>F10: Save & Exit<br>ESC: Exit |
| Version 2.                                                                                                    | 16.1242. Copyright | (C) 2013 American Me             | egatrends, Inc.                                                                                                    |

# 4.3.1 ACPI Settings

Enable or disable ACPI Auto Configuration.

| Aptio Setup Utility<br>Advanced | – Copyright (C) 2013 Amer | ican Megatrends, Inc.                                                                                                    |
|---------------------------------|---------------------------|----------------------------------------------------------------------------------------------------|
| ACPI Settings                   |                           | Enables or Disables BIOS ACPI<br>Auto Configuration.                                                                                                    |
| Enable ACPI Auto Configuration  | [Enabled]                 |                                                                                                    |
|                                 |                           | <pre>++: Select Screen 11: Select Item Enter: Select +/-: Change Opt. F1: General Help F2: Previous Values F3: Optimized Defaults F10: Save &amp; Exit ESC: Exit</pre> |
| Version 2.16.1242.              | Copyright (C) 2013 Americ | an Megatrends, Inc.                                                                                                    |

## 4.3.2 Super IO Configuration

You can use this screen to select options for the Super IO Configuration, and change the value of the selected option.

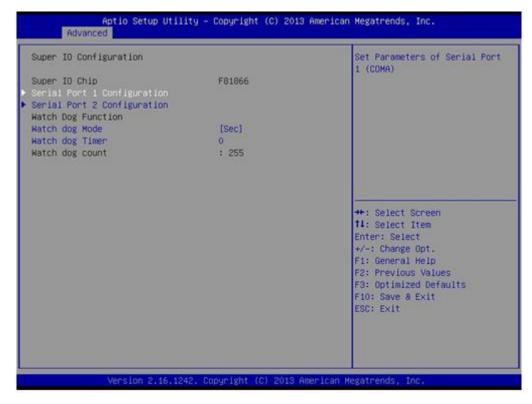

#### Serial Port 1 Configuration

| Aptio Setup Utilit<br>Advanced | y – Copyright (C) 2013 Amer  | ican Megatrends, Inc.                  |
|--------------------------------|------------------------------|----------------------------------------|
| Serial Port 1 Configuration    |                              | Enable or Disable Serial Port<br>(COM) |
| Serial Port                    | [Enabled]                    | (CON)                                  |
| Device Settings                | Reset Required               |                                        |
| COM1 Mode Select               | [RS232]                      |                                        |
| Change Settings                | [Auto]                       |                                        |
|                                |                              |                                        |
|                                |                              |                                        |
|                                |                              |                                        |
|                                |                              | ↔+: Select Screen                      |
|                                |                              | ↑↓: Select Item                        |
|                                |                              | Enter: Select<br>+/-: Change Opt.      |
|                                |                              | F1: General Help                       |
|                                |                              | F2: Previous Values                    |
|                                |                              | F3: Optimized Defaults                 |
|                                |                              | F10: Save & Exit                       |
|                                |                              | ESC: Exit                              |
|                                |                              |                                        |
|                                |                              |                                        |
|                                |                              |                                        |
| Version 2.16.1242              | . Copyright (C) 2013 Americ: | an Megatrends, Inc.                    |

#### Serial Port

This item will allow users to enable or disable serial port.

#### □ COM1 Mode Select

Change the Serial interface. Select <RS232>, <RS422> or <RS485> interface.

#### □ Change Settings

This setting is used to change the address & IRQ settings of the specified serial port.

#### Serial Port 2 Configuration

| Aptio Setup Ut<br>Advanced                                            | ility – Copyright (C) 2013 Ame                   | erican Megatrends, Inc.                                                                                                    |
|-----------------------------------------------------------------------|--------------------------------------------------|----------------------------------------------------------------------------------------------------|
| Serial Port 2 Configuration                                           |                                                  | Enable or Disable Serial Port                                                                                                    |
| Serial Port<br>Device Settings<br>COM2 Mode Select<br>Change Settings | [Enabled]<br>Reset Required<br>[RS232]<br>[Auto] | (COM)                                                                                                    |
|                                                                       |                                                  | <pre>**: Select Screen fl: Select Item Enter: Select +/-: Change Opt. F1: General Help F2: Previous Values F3: Optimized Defaults F10: Save &amp; Exit ESC: Exit</pre> |
| Version 2.16.                                                         | 1242. Copyright (C) 2013 Amer.                   | ican Megatrends, Inc.                                                                                                    |

#### Serial Port

This item will allow users to enable or disable serial port.

#### **COM2 Mode Select**

Change the Serial interface. Select <RS232>, <RS422> or <RS485> interface.

#### □ Change Settings

This setting is used to change the address & IRQ settings of the specified serial port.

#### Watch Dog Function

You can setup the system watch-dog timer, a hardware timer that generates a reset when the software that it monitors does not respond as expected each time the watch dog polls it.

#### **Watch Dog Mode**

Change the Watch dog mode. Select <Sec> or <Min> mode.

#### **Watch Dog Timer**

User can set a value in the range of 0 to 255.

## 4.3.3 Hardware Monitor

These items display the current status of all monitored hardware devices/ components such as voltages and temperatures.

| Aptio Setup U<br>Advanced                                              | tility – Copyright (C) 2013 A                                                 | merican Megatrends, Inc.                                                                                                    |
|------------------------------------------------------------------------|-------------------------------------------------------------------------------|----------------------------------------------------------------------------------------------------|
| Pc Health Status                                                       |                                                                               |                                                                                                    |
| CPU temperature<br>System temperature<br>Vcore<br>+5V<br>+3.3V<br>+12V | : +55 C<br>: +55 C<br>: +2.040 V<br>: +10.720 V<br>: +10.720 V<br>: +22.440 V | ++: Select Screen<br>11: Select Item                                                                                                    |
|                                                                        |                                                                               | Enter: Select<br>+/-: Change Opt.<br>F1: General Help<br>F2: Previous Values<br>F3: Optimized Defaults<br>F10: Save & Exit<br>ESC: Exit |

## 4.3.4 Serial Port Console Redirection

| COM1 (Disabled)     |                  |                                         |
|---------------------|------------------|-----------------------------------------|
| Console Redirection | Port Is Disabled |                                         |
| COM2 (Disabled)     |                  |                                         |
| Console Redirection | Port Is Disabled |                                         |
|                     |                  |                                         |
|                     |                  |                                         |
|                     |                  |                                         |
|                     |                  |                                         |
|                     |                  | Sector States and Sector                |
|                     |                  | ++: Select Screen<br>11: Select Item    |
|                     |                  | Enter: Select                           |
|                     |                  | +/-: Change Opt.                        |
|                     |                  | F1: General Help<br>F2: Previous Values |
|                     |                  | F3: Optimized Defaults                  |
|                     |                  | F10: Save & Exit<br>ESC: Exit           |
|                     |                  | ESC: EXIT                               |
|                     |                  |                                         |

#### ■ Console Redirection

This item allows users to enable or disable console redirection.

## 4.3.5 CPU Configuration

| Aptio Setup Utility -<br>Advanced                                                                                                    | - Copyright (C) 2013 America                                            | n Megatrends, Inc.                                                                                 |
|----------------------------------------------------------------------------------------------------|-------------------------------------------------------------------------|----------------------------------------------------------------------------------------------------|
| CPU Configuration                                                                                                    |                                                                         | Socket specific CPU Information                                                                    |
| ▶ Socket 0 CPU Information                                                                                                    |                                                                         |                                                                                                    |
| CPU Speed<br>64-bit                                                                                                    | 1918 MHz<br>Supported                                                   |                                                                                                    |
| Active Processor Cores<br>Limit CPUID Maximum<br>Execute Disable Bit<br>Hardware Prefetcher<br>Adjacent Cache Line Prefetch<br>Intel Virtualization Technology | [A11]<br>[Disabled]<br>[Enabled]<br>[Enabled]<br>[Enabled]<br>[Enabled] |                                                                                                    |
| Power Technology                                                                                                    | [Energy Efficient]                                                      | <pre>++: Select Screen 1↓: Select Item Enter: Select +/-: Change Opt.</pre>                        |
|                                                                                                    |                                                                         | F1: General Help<br>F2: Previous Values<br>F3: Optimized Defaults<br>F10: Save & Exit<br>ESC: Exit |
| Version 2,16,1242, (                                                                                                    | Copyright (C) 2013 American                                             | Megatrends, Inc.                                                                                   |

#### Socket 0 CPU Information

This section provides information on your CPU, frequency, and cache memory.

#### Active Processor Cores

Change the active processor cores. Select <All> or <1> mode.

#### Limit CPUID Maximum

Allows user to determine whether to limit CPUID maximum value. Set this item to Disabled: For Windows XP operating system. Enabled: For legacy operating system such as Windows NT4.0. (Default: Disabled)

#### Execute Disable Bit

Enables or disables Intel Execute Disable Bit function.

#### Hardware Prefetcher

Enables or disables L2 Cache Hardware Prefetcher.

#### Adjacent Cache Line Prefetch

Enables or disables L2 prefetching of adjacent cache lines.

#### Intel Virtualization Technology

Enables or disables Intel Virtualization Technology. Virtualization enhanced by Intel Virtualization Technology will allow a platform to run multiple operating systems and applications in independent partitions. With virtualization, one computer system can function as multiple virtual systems.

#### Power Technology

Allows user to configure Intel power management features.

## 4.3.6 PPM Configuration

| Aptio Setup Utility<br>Advanced                                   | y — Copyright (C) 2013 A                     | merican Megatrends, Inc.                                                                                                    |
|-------------------------------------------------------------------|----------------------------------------------|----------------------------------------------------------------------------------------------------|
| PPM Configuration                                                 |                                              | Enable/Disable Intel SpeedStep                                                                                                    |
| EIST<br>CPU C state Report<br>Enhanced C state<br>Max CPU C-state | [Enabled]<br>[Enabled]<br>[Enabled]<br>[ C7] |                                                                                                    |
|                                                                   |                                              | <pre>++: Select Screen fl: Select Item Enter: Select +/-: Change Opt. F1: General Help F2: Previous Values F3: Optimized Defaults F10: Save &amp; Exit ESC: Exit</pre> |
| Version 2.16.1242.                                                | . Copyright (C) 2013 Ame                     | rican Megatrends, Inc.                                                                                                    |

#### EIST

Enable or disable Intel SpeedStep.

#### CPU C state Report

Enables or disables support for CPU's power-saving functions.

#### Enhanced C state

Enables or disables Intel CPU Enhanced Halt (C1E) function, a CPU power-saving function in system halt state. When enabled, the CPU core frequency and voltage will be reduced during system halt state to decrease power consumption. This item is configurable only when CPU C state Report is enabled.

#### Max CPU C-state

Allows user to determine the maximum C state that the CPU will support.

## 4.3.7 Thermal Configuration

| Aptio Setup Utility -<br>Advanced                                                    | - Copyright (C) 2013            | American Megatrends, Inc.                                                                                                 |
|--------------------------------------------------------------------------------------|---------------------------------|----------------------------------------------------------------------------------------------------|
| Thermal Configuration Parameters<br>Critical Trip Point<br>Passive Trip Point<br>DTS | [100 C]<br>[85 C]<br>[Disabled] | This value controls the<br>temperature of the ACPI<br>critical Trip Point in which<br>the OS will shut the system<br>off. |
| Version 2.16.1242. (                                                                 | Copyright (C) 2013 A            | merican Megatrends, Inc.                                                                                                  |

#### Critical Trip Point

Allows user to set the CPU temperature threshold. If the CPU temperature reaches this value, the operating system will shut down the system. This item is configurable only when DTS is enabled.

#### Passive Trip Point

Allows user to set the CPU temperature threshold. If the CPU temperature reaches this value, the CPU frequency will be automatically reduced. This item is configurable only when DTS is enabled.

#### DTS

Enables or disables the CPU overheating protection function. (Default: Disabled)

## 4.3.8 IDE Configuration

| Aptio Setup<br>Advanced   | ) Utility – Copyright (C) 2013 Amer | ican Megatrends, Inc.                                                                                                    |
|---------------------------|-------------------------------------|----------------------------------------------------------------------------------------------------|
| IDE Configuration         |                                     | Enable / Disable Serial ATA                                                                                                    |
| Serial-ATA (SATA)         | [Enabled]                           |                                                                                                    |
| SATA Mode                 | [AHCI Mode]                         |                                                                                                    |
| Serial-ATA Port O         | [Enabled]                           |                                                                                                    |
| Serial-ATA Port 1         | [Enabled]                           |                                                                                                    |
| SATA PortO<br>Not Present |                                     |                                                                                                    |
| SATA Port1<br>Not Present |                                     | <pre>++: Select Screen 14: Select Item Enter: Select +/-: Change Opt. F1: General Help F2: Previous Values F3: Optimized Defaults F10: Save &amp; Exit ESC: Exit</pre> |
| Version 2.                | 16.1242. Copyright (C) 2013 Americ  | an Megatrends, Inc.                                                                                                    |

#### Serial-ATA (SATA)

This item will allow users to enable or disable Serial ATA.

#### SATA Mode

This item will allow users to select IDE or AHCI Mode.

#### Serial – ATA Port 0

This item will allow users to enable or disable Serial-ATA Port 0.

#### Serial – ATA Port 1

This item will allow users to enable or disable Serial-ATA Port 1.

## 4.3.9 Compatibility Support Module Configuration

| Compatibility Support Module Cor<br>CSM Support<br>CSM16 Module Version<br>Boot option filter<br>Option ROM execution order<br>Wake on LAN<br>PXE Function | nfiguration<br>[Enabled]<br>07.71<br>[UEFI and Legacy]<br>[Enabled] | Enable/Disable CSM Support.                                                                                                    |
|----------------------------------------------------------------------------------------------------|---------------------------------------------------------------------|----------------------------------------------------------------------------------------------------|
| CSM16 Module Version<br>Boot option filter<br>Option ROM execution order<br>Wake on LAN<br>PXE Function                                                    | 07.71<br>[UEFI and Legacy]                                          |                                                                                                    |
| Boot option filter<br>Option ROM execution order<br>Wake on LAN<br>PXE Function                                                                            | [UEFI and Legacy]                                                   |                                                                                                    |
| Option ROM execution order<br>Wake on LAN<br>PXE Function                                                                                                  |                                                                     |                                                                                                    |
| Wake on LAN<br>PXE Function                                                                                                    | [Enabled]                                                           |                                                                                                    |
| PXE Function                                                                                                    | [Enabled]                                                           |                                                                                                    |
| Storage<br>Video                                                                                                    | [Disabled]<br>[Legacy only]<br>[Legacy only]                        | <pre> ++: Select Screen  f4: Select Item Enter: Select +/-: Change Opt. F1: General Help F2: Previous Values F3: Optimized Defaults F10: Save &amp; Exit ESC: Exit</pre> |

#### CSM Support

Enables or disables UEFI CSM (Compatibility Support Module) to support a legacy PC boot process.

#### Boot option filter

Allows user to select which type of operating system to boot.

UEFI and Legacy: Allows booting from operating systems that support legacy option ROM or UEFI option ROM.

Legacy only: Allows booting from operating systems that only support legacy option ROM. UEFI only: Allows booting from operating systems that only support UEFI option ROM.

#### This item is configurable only when CSM Support is set to Enabled.

#### Wake on LAN

This item will allow users to enable or disable wake on LAN function.

#### PXE Function

This item will allow users to enable or disable PXE function.

#### Storage

Allows user to select whether to enable the UEFI or legacy option ROM for the Storage device controller.

Do not launch: Disables option ROM.

UEFI only: Enables UEFI option ROM only.

Legacy only: Enables legacy option ROM only.

#### Video

Allows user to select whether to enable the UEFI or legacy option ROM for the Video device controller.

Do not launch: Disables option ROM.

UEFI only: Enables UEFI option ROM only.

Legacy only: Enables legacy option ROM only.

## 4.3.10 USB Configuration

| Aptio Setup Utility -<br>Advanced                | - Copyright (C) 2013 American | n Megatrends, Inc.                                                |
|--------------------------------------------------|-------------------------------|-------------------------------------------------------------------|
| USB Configuration                                |                               | Enables Legacy USB support.<br>AUTO option disables legacy        |
| USB Module Version                               | 8.11.01                       | support if no USB devices are<br>connected. DISABLE option will   |
| USB Devices:<br>1 Keyboard, 2 Hubs               |                               | keep USB devices available<br>only for EFI applications.          |
| Legacy USB Support<br>XHCI Hand-off              | [Enabled]<br>[Enabled]        |                                                                   |
| EHCI Hand-off<br>USB Mass Storage Driver Support | [Disabled]                    |                                                                   |
|                                                  |                               |                                                                   |
|                                                  |                               | ++: Select Screen<br>↑↓: Select Item                              |
|                                                  |                               | Enter: Select<br>+/-: Change Opt.                                 |
|                                                  |                               | F1: General Help<br>F2: Previous Values<br>F3: Optimized Defaults |
|                                                  |                               | F10: Save & Exit<br>ESC: Exit                                     |
|                                                  |                               |                                                                   |
|                                                  |                               |                                                                   |
| Version 2.16.1242. (                             | Copyright (C) 2013 American M | Megatrends, Inc.                                                  |

#### Legacy USB Support

Allows USB keyboard/ mouse to be used in MS-DOS.

#### **XHCI** Hand-off

Determines whether to enable XHCI (USB3.0) Hand-off feature for an operating system without XHCI (USB3.0) Hand-off support.

#### EHCI Hand-off

Determines whether to enable EHCI Hand-off feature for an operating system without EHCI Hand-off support.

#### USB Mass Storage Driver Support

Enables or disables support for USB storage devices.

# 4.4 Chipset

| Main Advanced Chipset Security Boot Save & Exit |                                                                                                    |
|-------------------------------------------------|----------------------------------------------------------------------------------------------------|
| ▶ North Bridge<br>▶ South Bridge                | North Bridge Parameters                                                                                                    |
|                                                 | <pre>**: Select Screen fl: Select Item Enter: Select +/-: Change Opt. F1: General Help F2: Previous Values F3: Optimized Defaults F10: Save &amp; Exit ESC: Exit</pre> |

## 4.4.1 North Bridge

This section provides information on the installed memory size and memory/onboard graphics-related configuration options.

| Aptio Setup Util<br>Chipset | ity – Copyright (C) 2013 Amer | rican Megatrends, Inc.                           |
|-----------------------------|-------------------------------|--------------------------------------------------|
| ▶ Intel IGD Configuration   |                               | Config Intel IGD Settings.                       |
| Memory Information          |                               |                                                  |
| Total Memory                | 8192 MB (LPDDR3)              |                                                  |
| Memory Slot0                | 8192 MB (LPDDR3)              |                                                  |
|                             |                               |                                                  |
|                             |                               |                                                  |
|                             |                               | Annual Control of Statement                      |
|                             |                               | <pre>→+: Select Screen<br/>↑↓: Select Item</pre> |
|                             |                               | Enter: Select<br>+/-: Change Opt.                |
|                             |                               | F1: General Help<br>F2: Previous Values          |
|                             |                               | F3: Optimized Defaults<br>F10: Save & Exit       |
|                             |                               | ESC: Exit                                        |
|                             |                               |                                                  |
|                             |                               |                                                  |
| Version 2.16.12             | 42. Copyright (C) 2013 Americ | an Megatrends, Inc.                              |

#### Intel IGD Configuration

This section provides onboard graphics-related configuration options.

| Aptio Setup Utility -<br>Chipset                                                                                                    | Copyright (C) 2013 American                                                                | Megatrends, Inc.                                                                                                    |
|----------------------------------------------------------------------------------------------------|--------------------------------------------------------------------------------------------|----------------------------------------------------------------------------------------------------|
| GOP Configuration<br>GOP Driver<br>Intel IGD Configuration                                                                           | [Enabled]                                                                                  | Enable GOP Driver will unload<br>VBIOS; Disbale it will load<br>VBIOS                                                                                                  |
| Integrated Graphics Device<br>IGD Turbo Enable<br>Primary Display<br>GFX Boost<br>Aperture Size<br>DOP CG<br>GTT Size<br>IGD Thermal | [Enabled]<br>[Auto]<br>[Auto]<br>[Disabled]<br>[512MB]<br>[Enabled]<br>[2MB]<br>[Disabled] | <pre>++: Select Screen 14: Select Item Enter: Select +/-: Change Opt. F1: General Help F2: Previous Values F3: Optimized Defaults F10: Save &amp; Exit ESC: Exit</pre> |
|                                                                                                    | nnuright (C) 2013 American M                                                               |                                                                                                    |

#### GOP Driver

This item will allow users to enable or disable GOP Driver.

#### □ Integrated Graphics Device

This item will allow users to enable or disable Integrated Graphics Device.

#### □ IGD Turbo Enable

This item will allow users to enable or disable IGD Turbo.

#### □ Primary Display

"Auto or IGFX or PEG or PCIE or SG" optimal to Primary Display.

#### GFX Boost

This item will allow users to enable or disable GFX Boost.

□ Aperture Size

Aperture size optimal between 128MB, 256MB, or 512MB.

#### 

This item will allow users to enable or disable DOP CG.

GTT Size

GTT size optimal between 1MB or 2MB.

#### IGD Thermal

This item will allow users to enable or disable IGD Thermal.

## 4.4.2 South Bridge

| Aptio Setup Uti<br>Chipset                                                                        | lity – Copyright (C) 2013 Ame | erican Megatrends, Inc.                                                                                                    |
|---------------------------------------------------------------------------------------------------|-------------------------------|----------------------------------------------------------------------------------------------------|
| <ul> <li>Azalia HD Audio</li> <li>USB Configuration</li> <li>PCI Express Configuration</li> </ul> |                               | Azalia HD Audio Options                                                                                                    |
| High Precision Timer<br>Restore AC Power Loss                                                     | [Enabled]<br>[Power Off]      |                                                                                                    |
|                                                                                                   |                               | ++: Select Screen<br>fl: Select Item<br>Enter: Select<br>+/-: Change Opt.<br>F1: General Help<br>F2: Previous Values<br>F3: Optimized Defaults<br>F10: Save & Exit<br>ESC: Exit |
| Version 2.16.1                                                                                    | 242. Copyright (C) 2013 Amer. | ican Megatrends, Inc.                                                                                                    |

#### Azalia HD Audio

Control detection of the Azalia device.

#### □ Audio Controller

Enabled: Azalia will be unconditionally enabled.

Disabled: Azalia will be unconditionally disabled.

#### USB Configuration

#### C XHCI Mode

This setting disables/enables the USB XHCI controller. The eXtensible Host Controller Interface (XHCI) is a computer interface specification that defines a register-level description of a Host Controller for Universal Serial Bus (USB), which is capable of interfacing to USB 1.0, 2.0, and 3.0 compatible devices. The specification is also referred to as the USB 3.0 Host Controller specification.

#### USB 2.0 (EHCI) Support

This setting disables/enables the USB EHCI controller. The Enhanced Host Controller Interface (EHCI) specification describes the register-level interface for a Host Controller for the Universal Serial Bus (USB) Revision 2.0.

#### USB RMH Mode

This item will allow users to enable or disable USB RMH Mode.

#### USB Port 0

This item will allow users to enable or disable USB Port 0.

#### USB Port 1

This item will allow users to enable or disable USB Port 1.

#### USB Port 2

This item will allow users to enable or disable USB Port 2.

#### USB Port 3

This item will allow users to enable or disable USB Port 3.

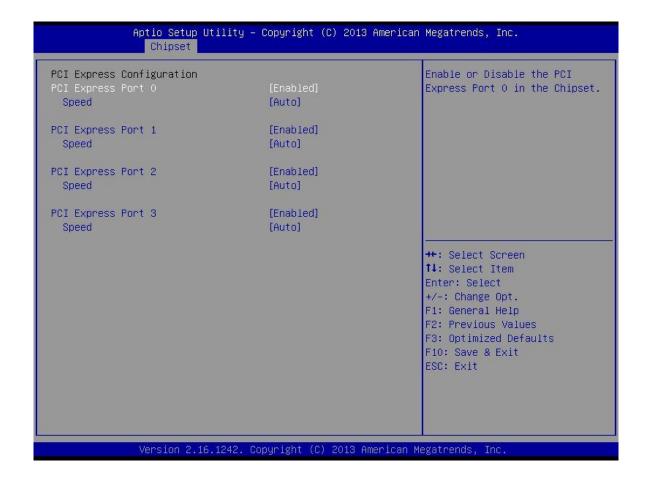

#### PCI Express Configuration

#### □ PCI Express Port 0

This item will allow users to enable or disable PCI Express Port 0.

□ Speed

Change the PCI Express interface speed. Select <AUTO> ,<Gen 2> or <Gen 1> **PCI Express Port 1** 

This item will allow users to enable or disable PCI Express Port 1.

□ Speed

Change the PCI Express interface speed. Select <AUTO> ,<Gen 2> or <Gen 1>

#### PCI Express Port 2

This item will allow users to enable or disable PCI Express Port 2.

Speed

Change the PCI Express interface speed. Select <AUTO> ,<Gen 2> or <Gen 1>

#### □ PCI Express Port 3

This item will allow users to enable or disable PCI Express Port 3.

□ Speed

Change the PCI Express interface speed. Select <AUTO> ,<Gen 2> or <Gen 1>

#### High Precision Timer

Enable or disable High Precision Event Timer (HPET) in the operating system.

#### Restore AC Power Loss

This setting specifies whether your system will reboot after a power failure or interrupt occurs. Available settings are:

Power Off: Leave the computer in the power off state.

Power On: Leave the computer in the power on state.

Last State: Restore the system to the previous status before power failure or interrupt occurred.

# 4.5 Security

This section allows you to configure and improve your system and allows you to set up some system features according to your preference.

|                                                                                                    | Jtility – Copyright (C) 2013 Americ<br><mark>Security </mark> Boot Save & Exit                    | an Megatrends, Inc.                                                                                                    |
|----------------------------------------------------------------------------------------------------|---------------------------------------------------------------------------------------------------|----------------------------------------------------------------------------------------------------|
| Password Description<br>If ONLY the Administrator <sup>1</sup> :<br>then this only limits acce<br>only asked for when enterin<br>If ONLY the User's password<br>is a power on password and<br>boot or enter Setup. In Se<br>have Administrator rights.<br>The password length must bo<br>in the following range:<br>Minimum length | ss to Setup and is<br>ng Setup.<br>d is set, then this<br>must be entered to<br>tup the User will | Set Administrator Password                                                                                                    |
| Maximum length<br>Administrator Password<br>User Password                                                                                                    | 20                                                                                                | <pre>++: Select Screen 14: Select Item Enter: Select +/-: Change Opt. F1: General Help F2: Previous Values F3: Optimized Defaults F10: Save &amp; Exit ESC: Exit</pre> |
| Version 2.1                                                                                                    | 5.1242. Copyright (C) 2013 American                                                               | ) Megatrends, Inc.                                                                                                    |

## 4.5.1 Administrator Password

Administrator Password controls access to the BIOS Setup utility.

## 4.5.2 User Password

User Password controls access to the system at boot and to the BIOS Setup utility.

# 4.6 Boot

This section allows you to configure the boot settings.

| Aptio Setup U<br>Main Advanced Chipset S                           | tility – Copyright (C) 2013 America<br>ecurity <mark>Boot</mark> Save & Exit | n Megatrends, Inc.                                                                                                    |
|--------------------------------------------------------------------|------------------------------------------------------------------------------|----------------------------------------------------------------------------------------------------|
| Boot Configuration<br>Setup Prompt Timeout<br>Bootup NumLock State | 1<br>[0n]                                                                    | Number of seconds to wait for<br>setup activation key.<br>65535(0xFFFF) means indefinite                                                                               |
| Full Screen Logo Show<br>Fast Boot                                 | [Disabled]<br>[Disabled]                                                     | waiting.                                                                                                    |
| Boot Option Priorities<br>Boot Option #1                           | [UEFI: Built-in EFI]                                                         |                                                                                                    |
|                                                                    |                                                                              | <pre>++: Select Screen f1: Select Item Enter: Select +/-: Change Opt. F1: General Help F2: Previous Values F3: Optimized Defaults F10: Save &amp; Exit ESC: Exit</pre> |
| Version 2.16.1242. Copyright (C) 2013 American Megatrends, Inc.    |                                                                              |                                                                                                    |

## 4.6.1 Setup Prompt Timeout

Use this item to set number of seconds to wait for setup activation key.

#### 4.6.2 Bootup NumLock State

Select the Power-on state for Numlock.

## 4.6.3 Full Screen Logo Show

This item allows user to enable or disable full screen logo show.

#### 4.6.4 Fast Boot

This item allows user to enable or disable Fast Boot option.

# 4.7 Save & Exit

This section allows you to configure the boot settings.

| Aptio Setup Ut<br>Main Advanced Chipset Se                                                                                |                            | American Megatrends, Inc.                                                                                                    |
|----------------------------------------------------------------------------------------------------|----------------------------|----------------------------------------------------------------------------------------------------|
| Save Changes and Reset<br>Discard Changes and Reset<br>Restore Defaults<br>Save as User Defaults<br>Restore User Defaults |                            | Reset the system after saving<br>the changes.                                                                                                    |
|                                                                                                    |                            | <pre>++: Select Screen fl: Select Item Enter: Select +/-: Change Opt. F1: General Help F2: Previous Values F3: Optimized Defaults F10: Save &amp; Exit ESC: Exit</pre> |
| Version 2.16.                                                                                                    | 1242. Copyright (C) 2013 A | merican Megatrends, Inc.                                                                                                    |

## 4.7.1 Save Changes and Reset

This item allows user to reset system setup after saving changes.

#### 4.7.2 Discard Changes and Reset

This item allows user to reset system setup without saving any changes.

#### 4.7.3 Restore Defaults

This item allows user to restore/ load default values for all the options.

#### 4.7.4 Save as User Defaults

This item allows user to save the changes done so far as user defaults.

#### 4.7.5 Restore User Defaults

This item allows user to restore the user defaults to all the options.

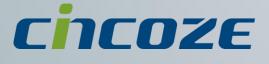

# www.cincoze.com

© 2014 Cincoze Co., Ltd. All rights reserved. The Cincoze logo is a registered trademark of Cincoze Co., Ltd. All other logos appearing in this catalog are the intellectual property of the respective company, product, or organization associated with the logo. All product specifications and information are subject to change without notice.